Use this job aid to request a compensation change for a Team Member.

## **Request Compensation Change**

From your home screen:

**1.** Navigate to the Search bar > type **Request Compensation Change**. Select **Request Compensation Change** below Tasks and Reports.

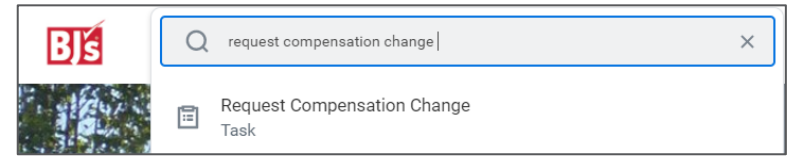

- 2. Enter date of the compensation change in the **Effective Date** field.
- 3. Select the Team Member from the **Employee** field under My Team. The **Use Next Pay Period** box defaults as checked. Do not change.
- 4. Click **OK**.

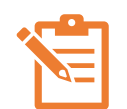

NOTE: The Team Member's current compensation details appear on the screen. You can edit sections that have a

pencil icon  $\ell$ . Click the pencil icon  $\ell$  to edit each section and the check mark icon  $\vee$  when complete. A red asterisk  $\star$  indicates the field is required. If a section does not have pencil icon, it cannot be edited.

### 5. **Effective Date & Reason**:

• The **Effective Date** populates based on previously entered information.

- In the **Reason** field, select from the reasons provided for the compensation change.
- 6. Edit the **Salary** or **Hourly** section depending on if the Team Member will be paid hourly or salary after the compensation change. Use the Guidelines provided to determine the new pay after the compensation change.
	- Enter the new **Amount** or **Percent Change** in the appropriate fields. The Amount Change field populates based on the amount or percent change entered.
	- The **Currency** and **Frequency** fields populate. Do not change.
- 7. Click **Submit**.

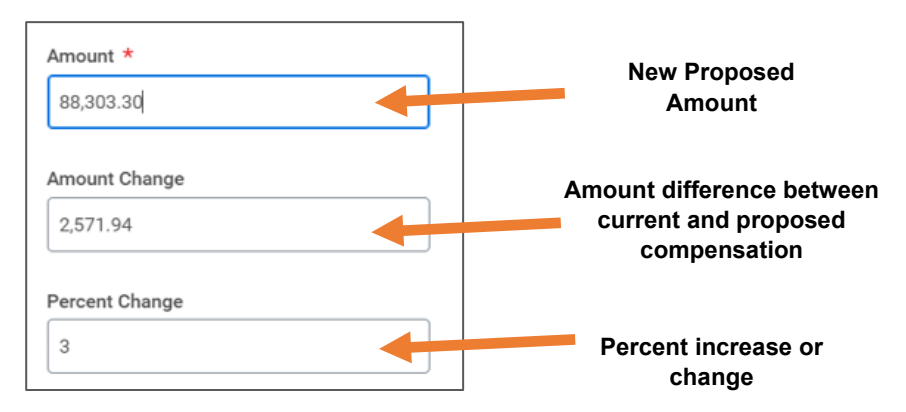

### **Approvals**:

For **Salary Team Members**: Manager's Manager > HR Partner > Complete.

For **Hourly Team Members**: Manager's Manager > Complete.

*If compensation changes are outside of pay ranges, additional approvals are required. For first year merit compensation changes, refer to the grid on page 2.*

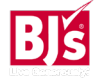

# **Compensation**: Request Compensation Change Manager

Review Type: 6 Month / 1-Year Anniversary

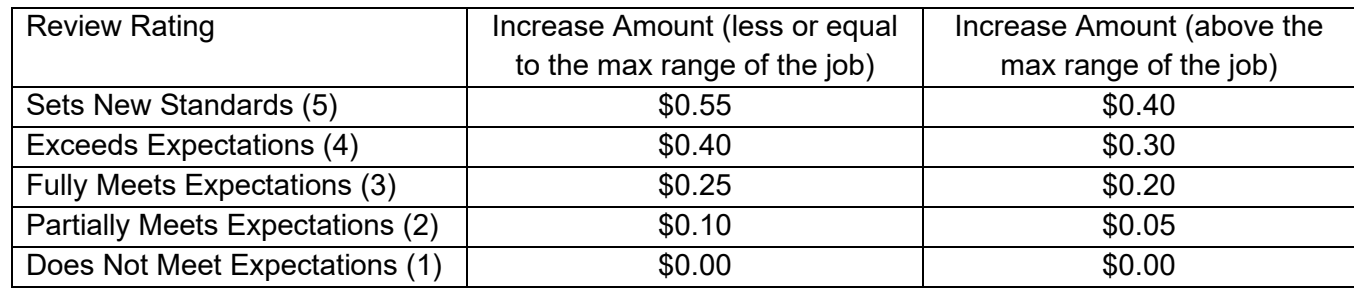

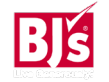